# MICROSOFT ACCESS

# VERSION 2000/2003

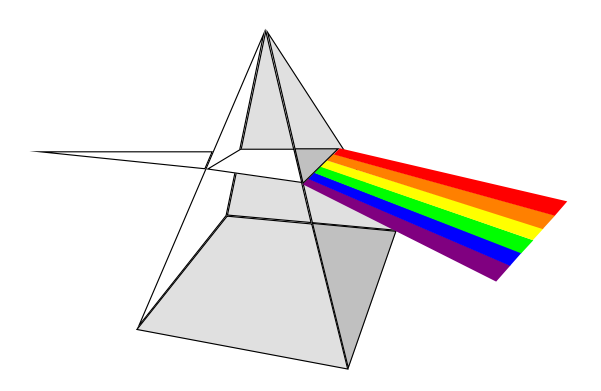

## **EXERCICES**

# **PERFECTIONNEMENT**

## **SOMMAIRE**

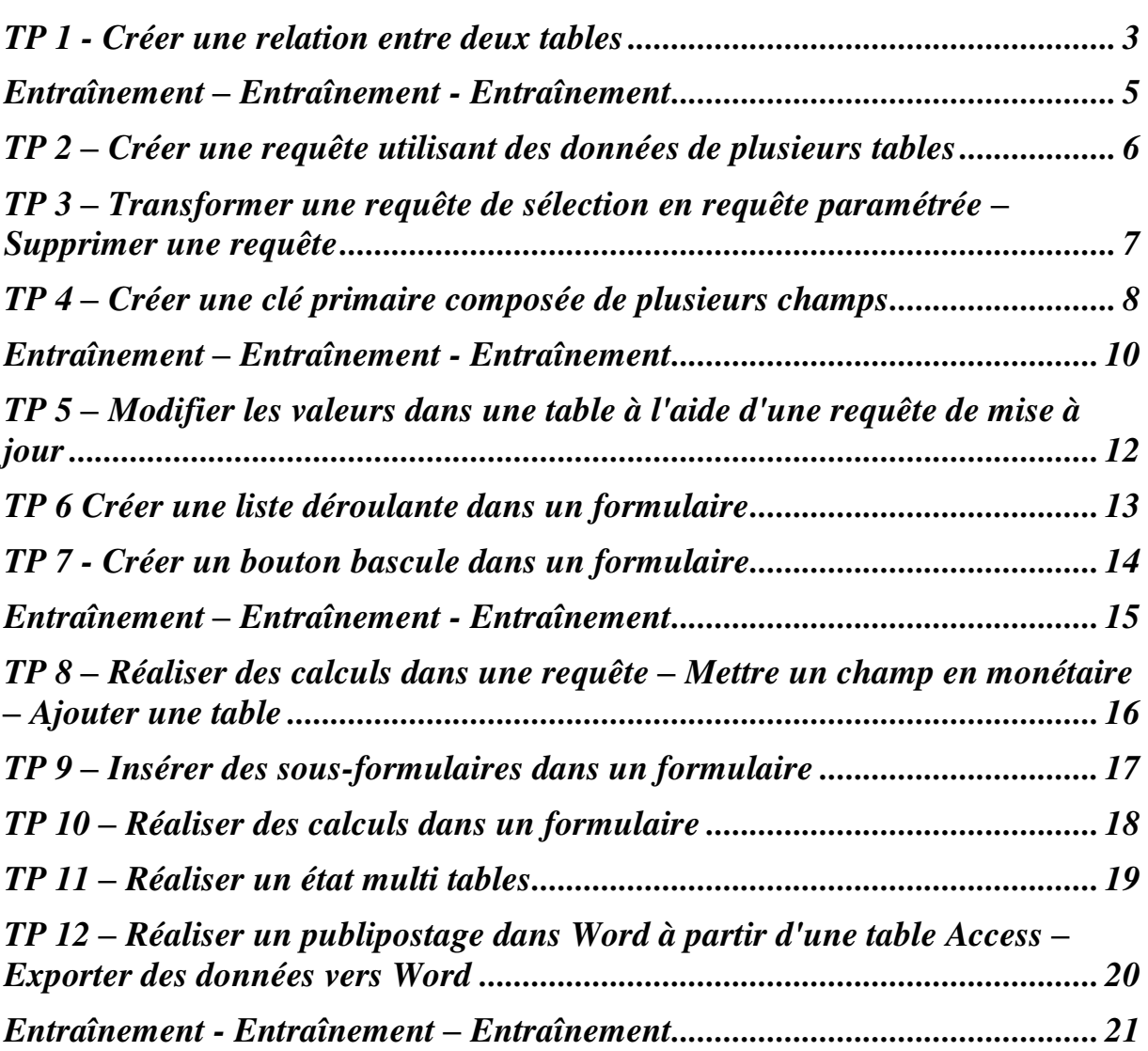

## <span id="page-2-0"></span>**TP 1 - Créer une relation entre deux tables**

1) Lire éventuellement les pages 3 à 19 du cours.

#### 2) Créer une nouvelle base de données **SOCIETE**

L'objectif est de gérer les commerciaux de votre société spécialisée dans l'usinage de pièces industrielles. Les clients sont généralement peu nombreux mais leur CA est élevé. Chaque représentant est affecté à une région. Il peut y avoir plusieurs commerciaux par région. Il est possible de mettre un champ région dans la table des représentants mais cela obligerait à saisir plusieurs fois le même libellé plusieurs fois. La solution est de faire deux tables.

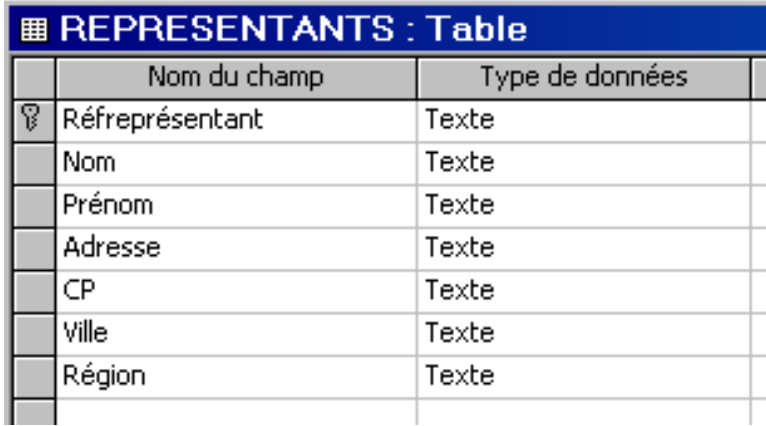

3) Créer la table **REPRESENTANTS** suivante :

Indications :

- Mettre une largeur de 5 caractères pour **Réfreprésentant**
- Mettre une largeur de 1 caractère pour **Région**

Entrer les enregistrements suivants :

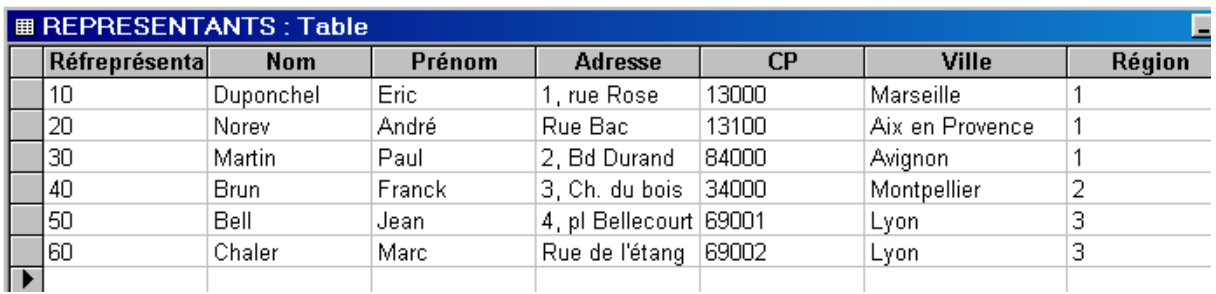

4) Créer la table des régions nommée **REGIONS** suivante :

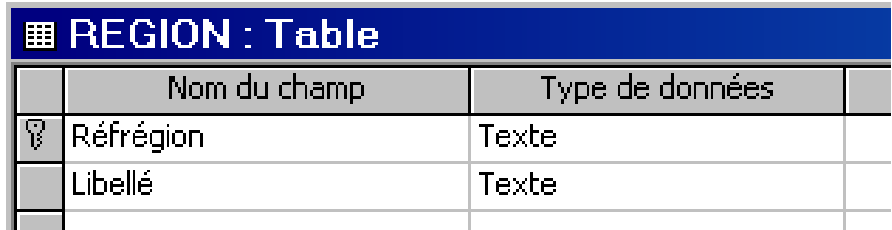

Indications :

Mettre une largeur de 1 caractère pour **Réfrégion**

Entrer les enregistrements suivants :

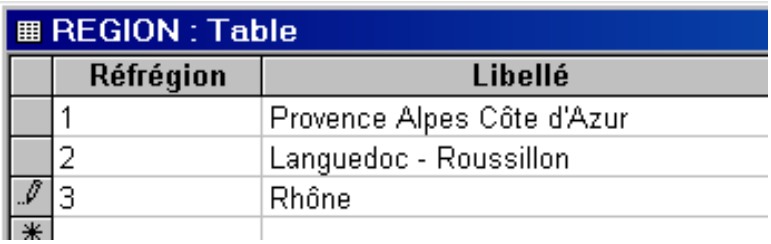

5) Créer la relation suivante entre les deux tables :

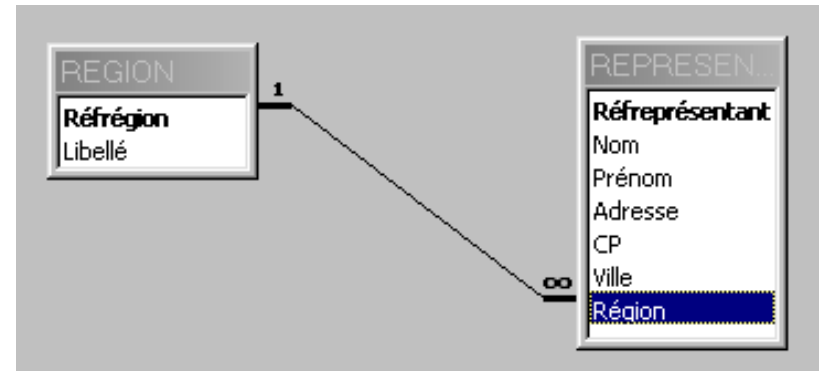

Cocher les cases Appliquer l'intégrité référentielle, mettre à jour et effacer en cascade.

6) Quitter Access

## <span id="page-4-0"></span>**Entraînement – Entraînement - Entraînement**

Ceci est un exercice permettant de réviser les notions précédentes.

1) Dans la base **SOCIETE** créer la table **CLIENTELE** suivante (garder les tailles par défaut) :

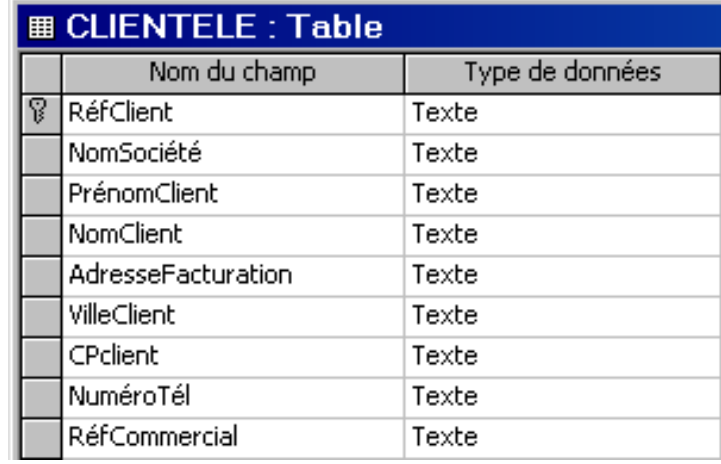

2) Entrer les données suivantes :

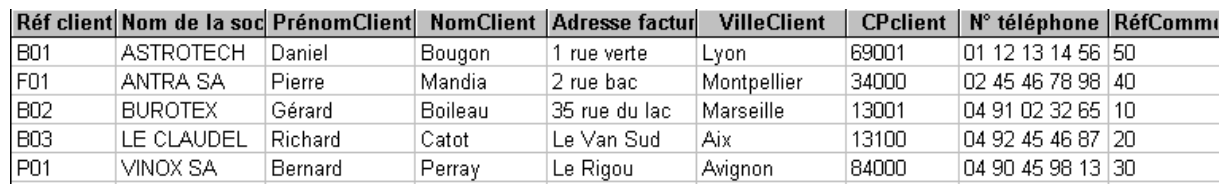

3) Créer une relation entre les tables REPRESENTANTS et CLIENTELE sur le champ indiquant la référence du représentant (cocher les trois cases : intégrité référentielle, mise à jour et effacer en cascade).

On obtient :

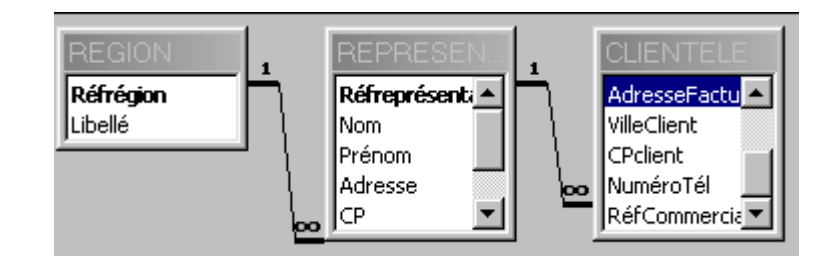

4) Quitter Access.

## <span id="page-5-0"></span>**TP 2 – Créer une requête utilisant des données de plusieurs tables**

But : nous allons afficher les clients de chaque représentant.

#### 1) Ouvrir la base **SOCIETE**

#### 2) Ajouter dans la table **CLIENTELE** les enregistrements suivants :

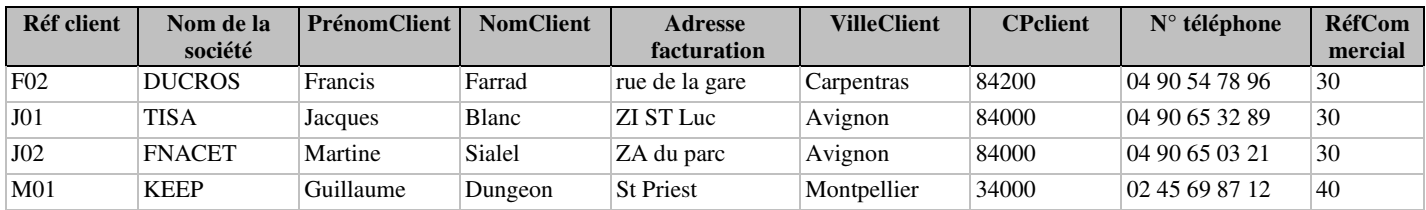

#### 3) Créer une requête appelée **Liste des clients par représentant** permettant d'avoir la liste suivante:

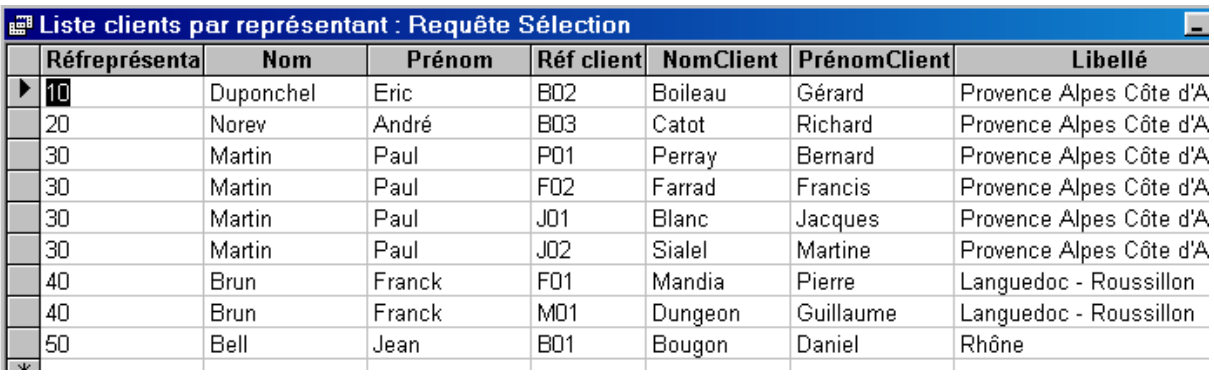

## <span id="page-6-0"></span>**TP 3 – Transformer une requête de sélection en requête paramétrée – Supprimer une requête**

1) Faire une copie de la requête **Liste des clients par représentant** appelée **Requête paramétrée clients par représentant**.

2) Transformer la requête **Requête paramétrée clients par représentant** en requête paramétrée afin de choisir le représentant pour lequel on veut les informations.

3) Enregistrer cette requête et l'exécuter pour les différents représentants.

4) Supprimer la requête **Liste des clients par représentant**

## <span id="page-7-0"></span>**TP 4 – Créer une clé primaire composée de plusieurs champs**

But : nous allons maintenant suivre l'évolution des CA des clients d'une année à l'autre..

1) Créer la table **Historique CA clients** suivante :

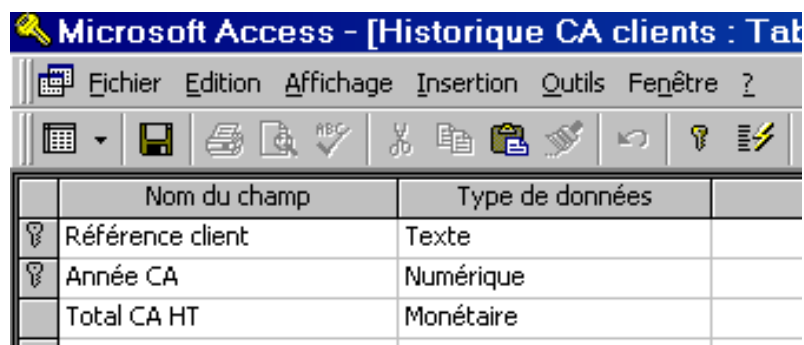

2) Entrer les enregistrements suivants :

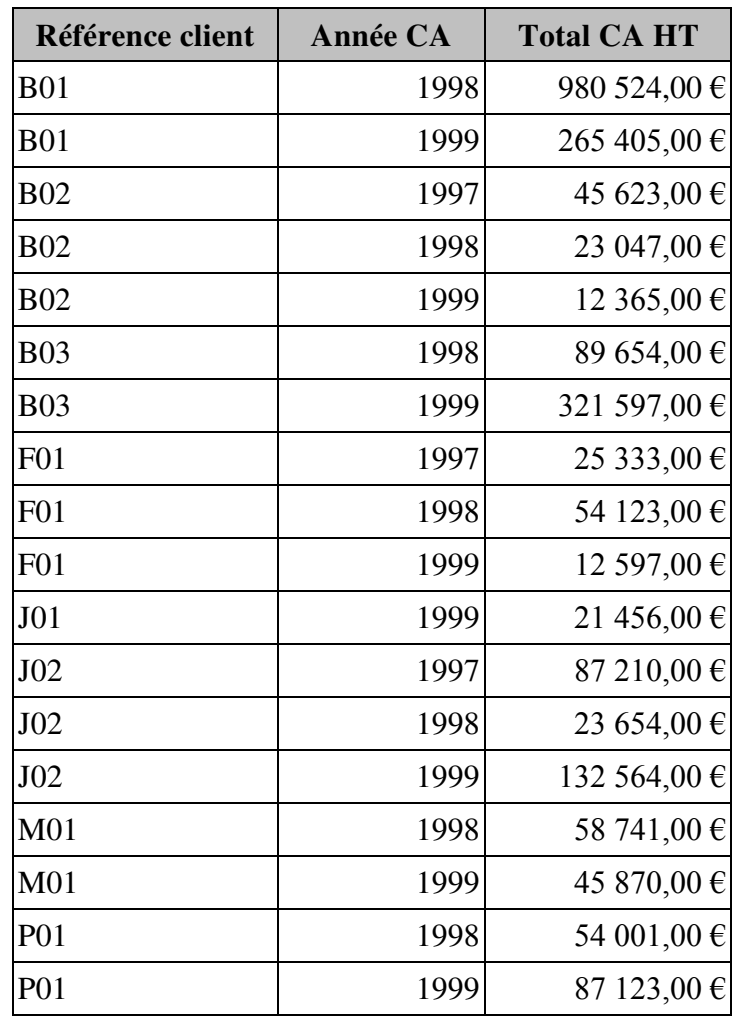

3) Faire la relation entre **CLIENTELE** et : **Historique CA clients** (en cochant les trois cases : intégrité, mettre à jour/effacer en cascade) :

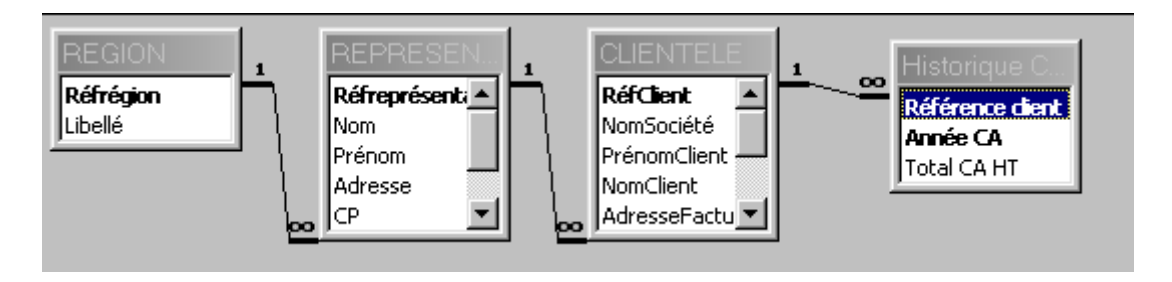

## <span id="page-9-0"></span>**Entraînement – Entraînement - Entraînement**

Ceci est un exercice permettant de réviser les notions précédentes.

1) Faire la requête paramétrée appelée **Historique CA par cli**ent avec comme choix **RéfClient** permettant d'obtenir respectivement les listes suivantes pour les clients B02, J02 :

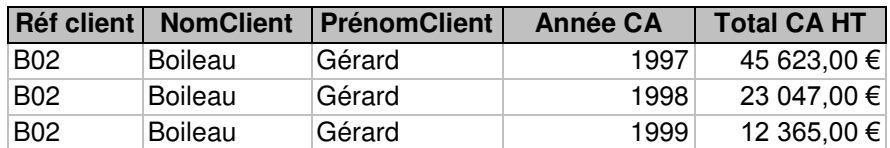

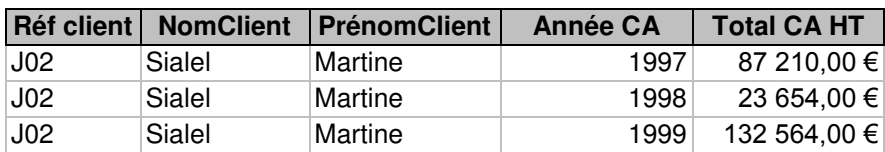

Voir la solution de la requête page suivante.

## Requête **Historique CA par client** :

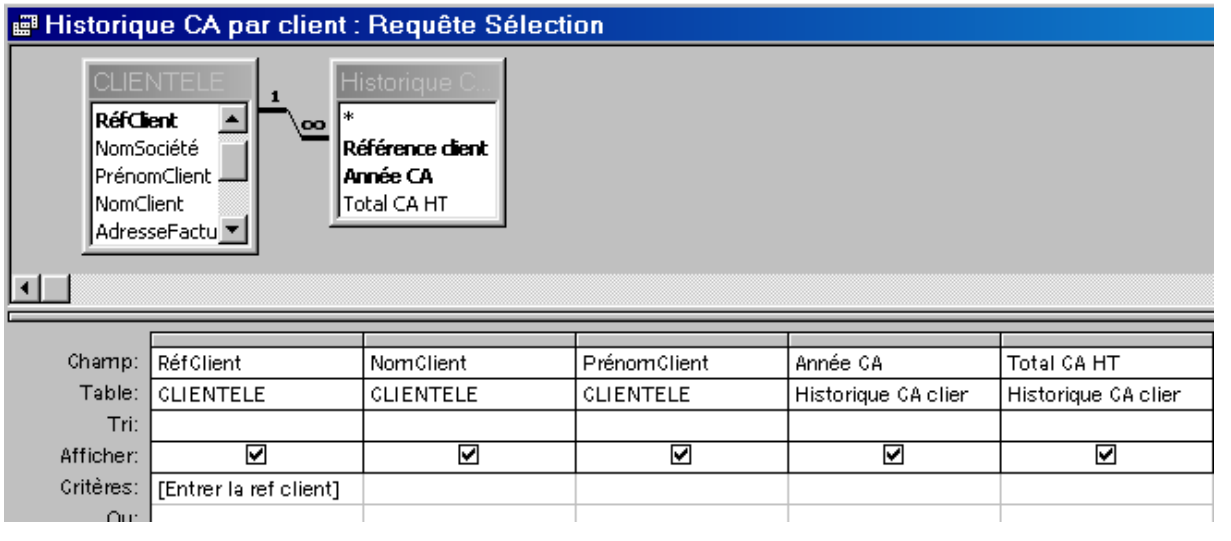

## <span id="page-11-0"></span>**TP 5 – Modifier les valeurs dans une table à l'aide d'une requête de mise à jour**

1) Dans la table **REPRESENTANTS** ajouter le champ **salaire de base** type monétaire. Puis y entrer les valeurs suivantes :

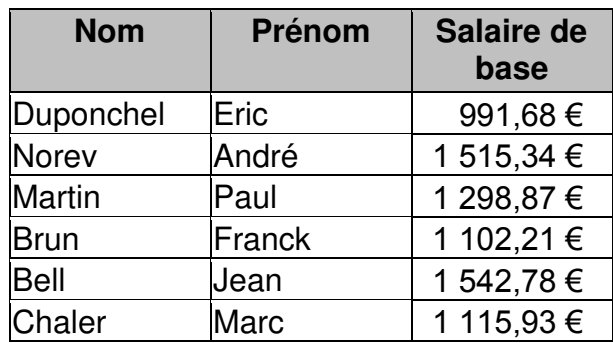

2) Fermer la table

Pour féliciter et encourager les commerciaux devant l'augmentation des bénéfices de votre Société, votre employeur vous demande de leur augmenter leur salaire de 5%.

3) Créer une requête de mise à jour appelée **Augmentation salaire 5%**  permettant d'augmenter le salaire de base des représentants de 5%

On obtient les salaires suivants :

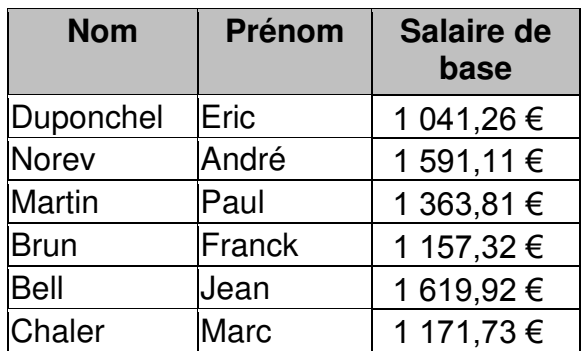

## <span id="page-12-0"></span>**TP 6 Créer une liste déroulante dans un formulaire**

#### 1) Créer un formulaire instantané appelé **Saisie représentant** sur la table **REPRESENTANTS**

2) Modifier ce formulaire :

Supprimer le contrôle suivant :

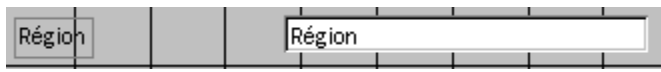

Mettre à la place une liste déroulante permettant de choisir la région :

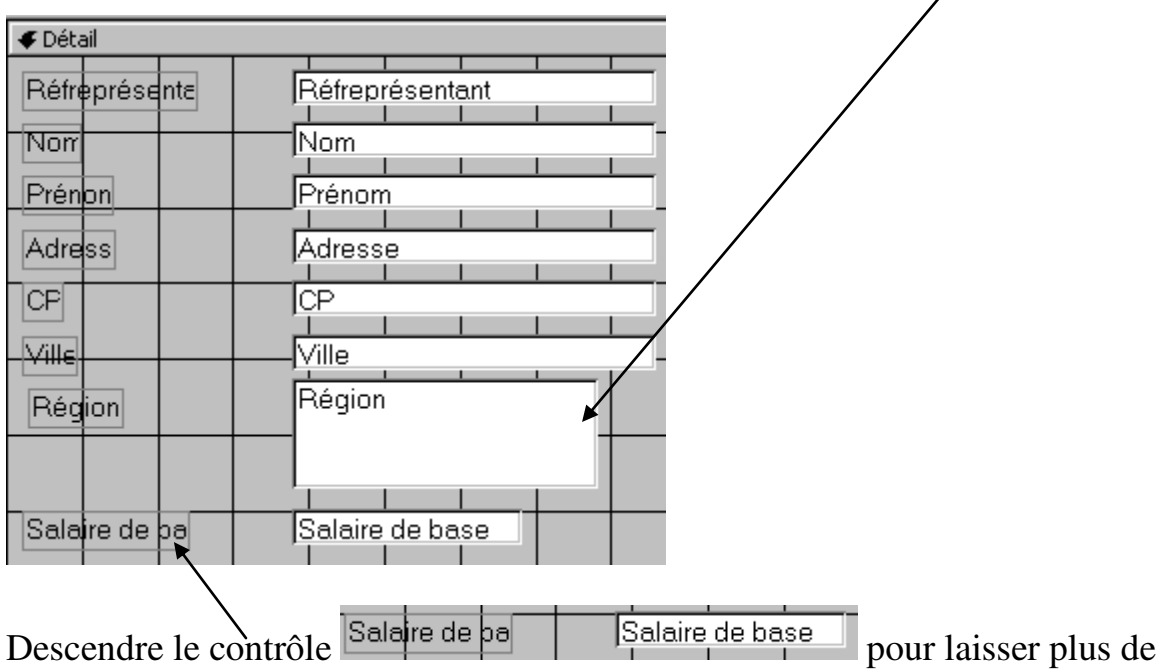

place à la région et agrandir la région..

3) Passer en mode formulaire. Réaliser la saisie du représentant suivant :

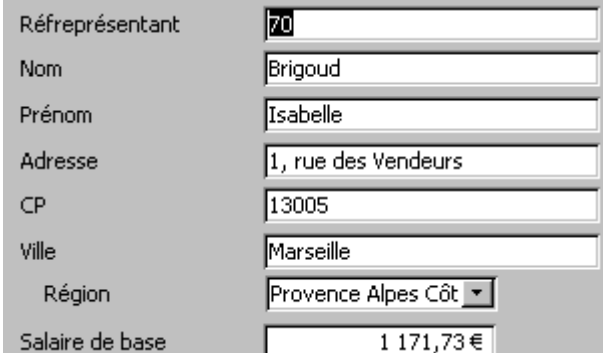

4) Fermer le formulaire

## <span id="page-13-0"></span>**TP 7 - Créer un bouton bascule dans un formulaire**

1) Créer dans le formulaire **Saisie représentant** un bouton bascule permettant de mettre en évidence si le salaire de base du représentant est supérieur à 1200 ou pas. Il se présentera de la manière suivante :

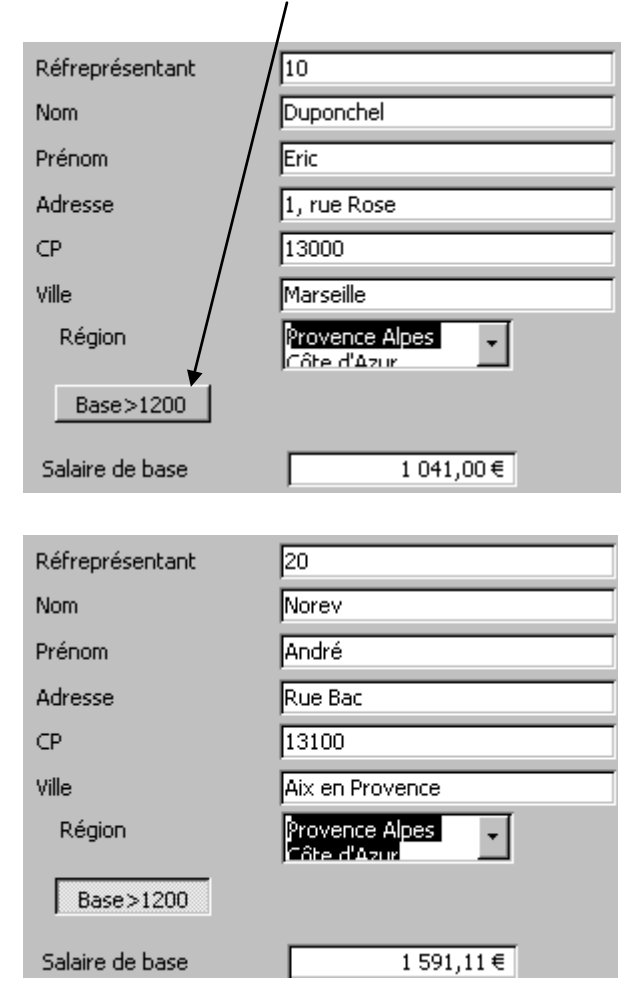

2) Fermer et enregistrer le formulaire.

## <span id="page-14-0"></span>**Entraînement – Entraînement - Entraînement**

Ceci est un exercice permettant de réviser les notions précédentes.

1) Créer un formulaire instantané sur la table **CLIENTELE** appelé **Saisie Clients** puis le modifier en créant une liste déroulante pour la référence du représentant.

Entrer le client suivant :

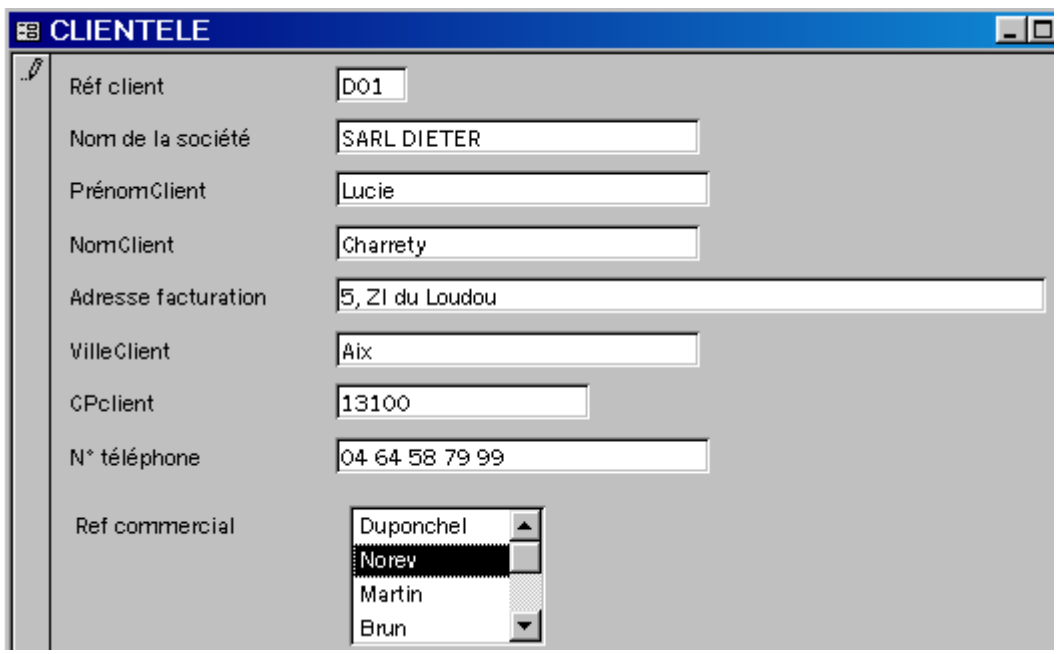

2) Dans la table Historique CA clients, faire la saisie suivante :

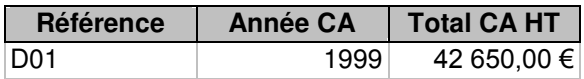

## <span id="page-15-0"></span>**TP 8 – Réaliser des calculs dans une requête – Mettre un champ en monétaire – Ajouter une table**

1) Modifier la requête **Historique CA par client** :

- ajouter après le champ Total CA HT un champ appelé **Total CA TTC** permettant de calculer le CA TTC (avec une TVA à 19.6%) On aura : **Total CA TTC: [Total CA HT]\*1,196**

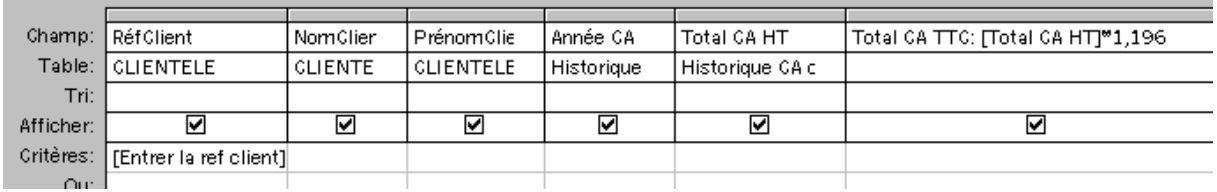

2) Appliquer un format monétaire à ce nouveau champ.

3) Exécuter la requête pour différents clients pour voir le résultat. Par exemple pour le client B01 on aura :

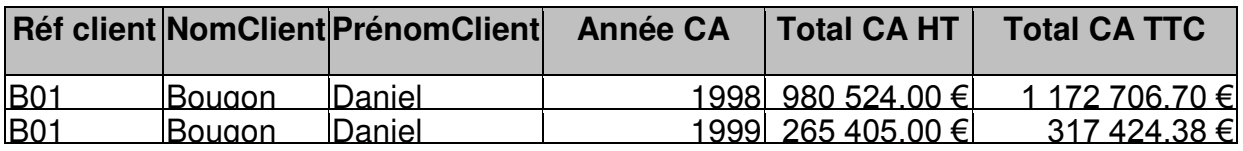

4) Modifier la **Historique CA par client** en :

- ajoutant la table des REPRESENTANTS
- Insérant les champs Réfreprésentant, Nom et un champ calculé permettant de déterminer la commission touchée par le représentant (5% du CA HT)

La requête devient :

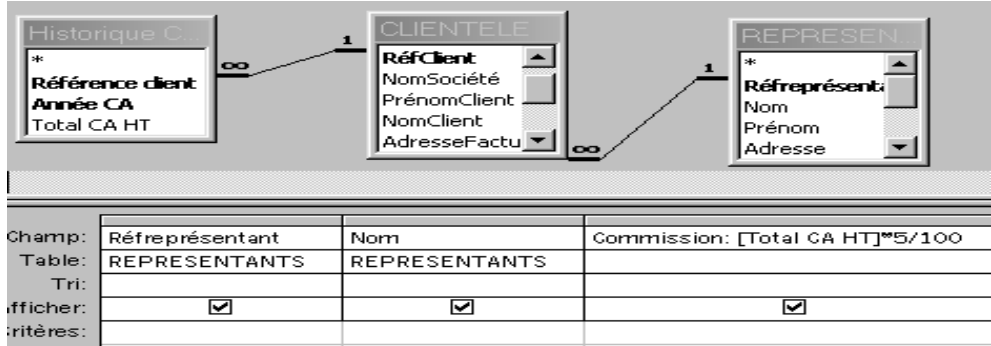

Par exemple pour le client B01 on aura (tous les champs ne sont pas représentés) :

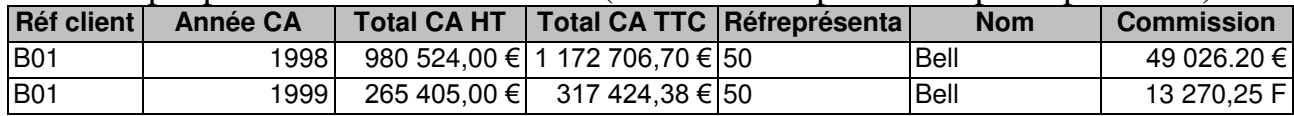

## <span id="page-16-0"></span>**TP 9 – Insérer des sous-formulaires dans un formulaire**

But : pour chaque représentant on souhaite connaître ses clients et l'évolution des CA.

1) Créer un formulaire à l'aide de l'assistant appelé **CA par client et par représentant** basé successivement sur les tables **REPRESENTANTS**, **CLIENTELE** et **Historique CA Clients** se présentant de la manière suivante :

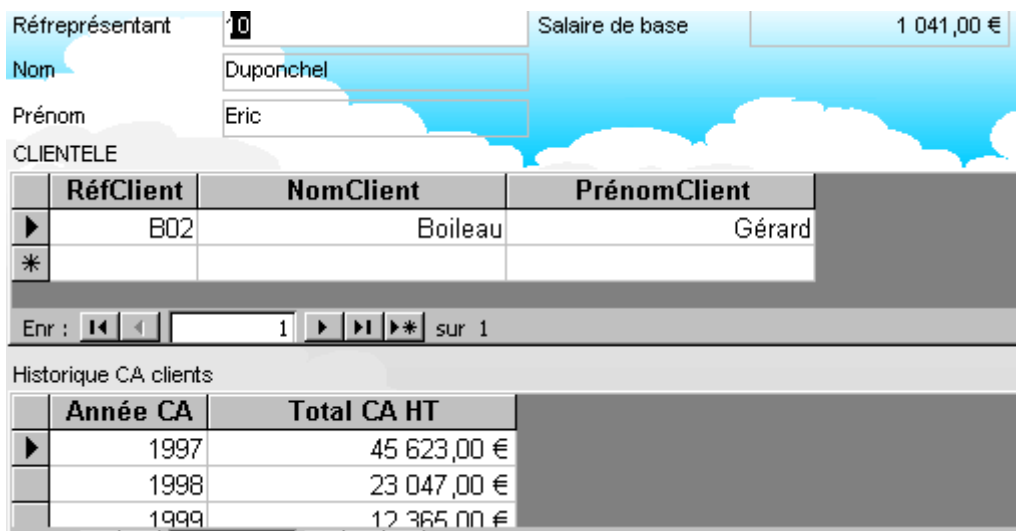

avec un premier sous formulaire montrant les clients d'un commercial et un deuxième leurs CA.

2) Faire défiler les représentants, les clients et les CA

## <span id="page-17-0"></span>**TP 10 – Réaliser des calculs dans un formulaire**

1) Modifier le formulaire **CA par client et par représentant** afin d'ajouter une formule permettant de calculer les frais de déplacements mensuels du représentant sachant que :

Frais déplacement=[Salaire de base]\*15/100 Total=[Salaire de base]\*1.15

#### On obtient :

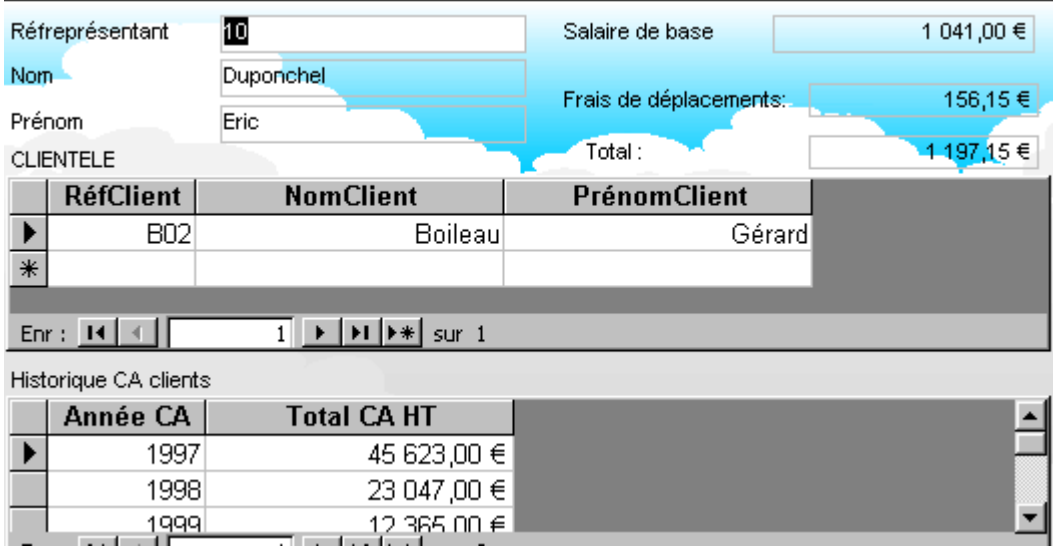

\* Enregistrer et fermer.

## <span id="page-18-0"></span>**TP 11 – Réaliser un état multi tables**

1) Réaliser l'état suivant (extrait) permettant de voir le cumul des CA par client, le nom d'enregistrement sera **Cumul CA par client** :

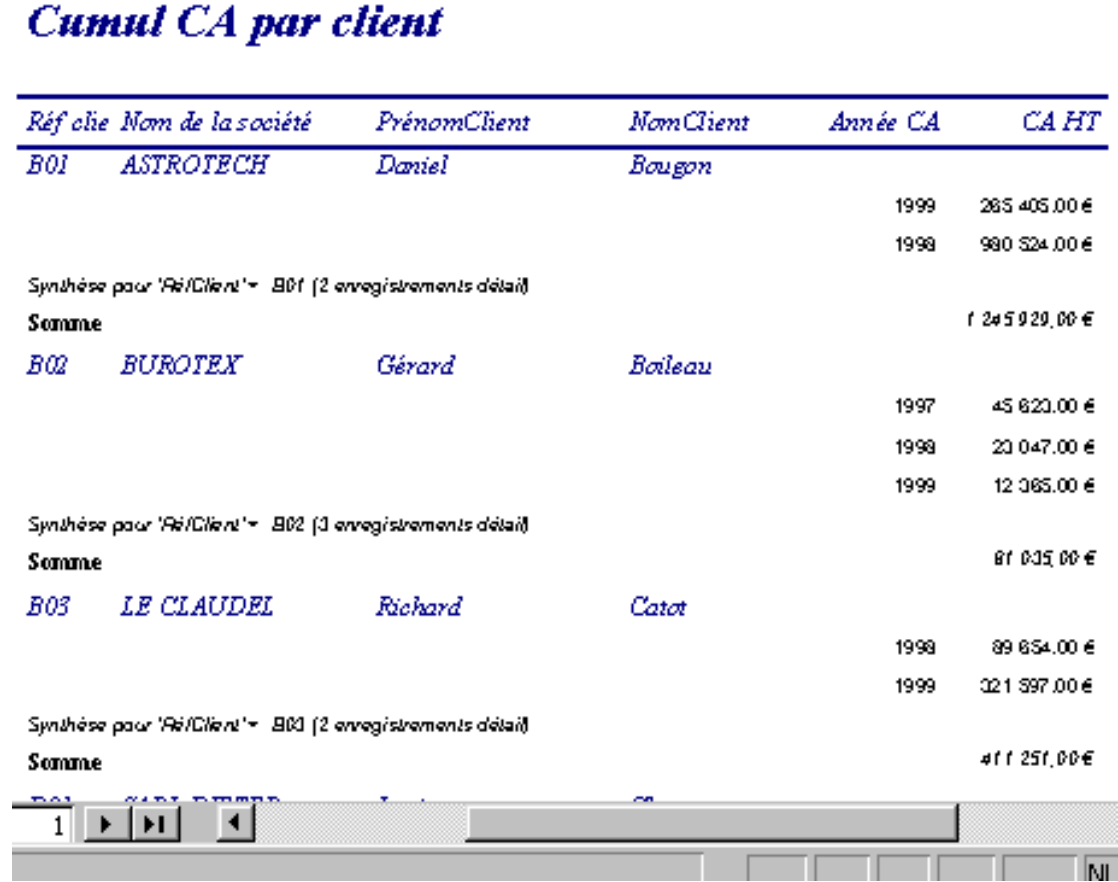

#### 2) Quitter Access

## <span id="page-19-0"></span>**TP 12 – Réaliser un publipostage dans Word à partir d'une table Access – Exporter des données vers Word**

1) Réaliser la lettre type suivante qui sera envoyée aux clients de la table CLIENTELE :

Société **MECATECH** Le 12/06/2000

Insérer ici les champs du destinataire

Objet : remise exceptionnelle

45, ZI de Fondrèche 84000 AVIGNON 04 90 65 47 82 Fax 04 90 84 25 71

Monsieur,

Nous avons le plaisir de vous accorder une remise exceptionnelle de 5% pour toute commande passée avant le  $1<sup>er</sup>$  septembre 2000.

Voici en outre la liste de nos commerciaux qui se tiennent à votre disposition pour tout renseignement complémentaire :

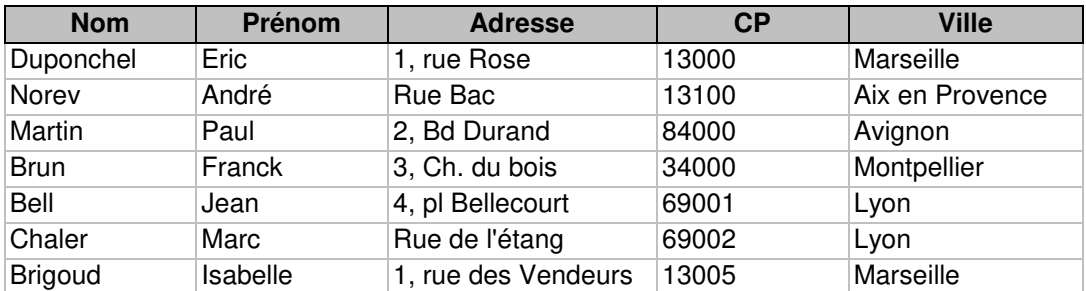

Veuillez agréer Monsieur, l'expression de ma très haute considération.

Le Directeur J. Durand 2) Enregistrer cette lettre sous le nom REMISE et faire la fusion vers un nouveau document.

3) Quitter Word et Access

## <span id="page-20-0"></span>**Entraînement - Entraînement – Entraînement**

Ceci est un exercice permettant de réviser les notions précédentes.

1) Créer une nouvelle base appelée **Parc Auto** permettant de gérer le parc automobile de votre Société. Réaliser les tables suivantes :

#### Table **Véhicule** :

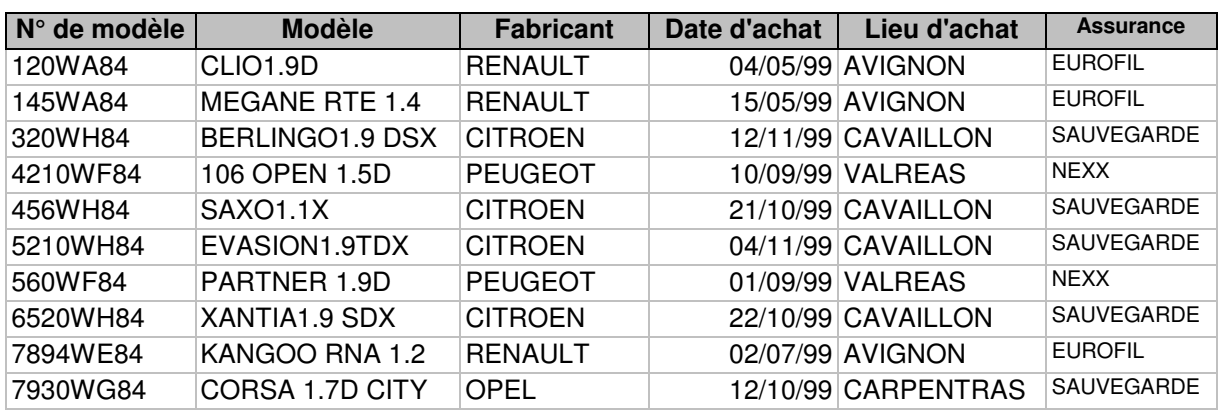

#### Table **Garage** :

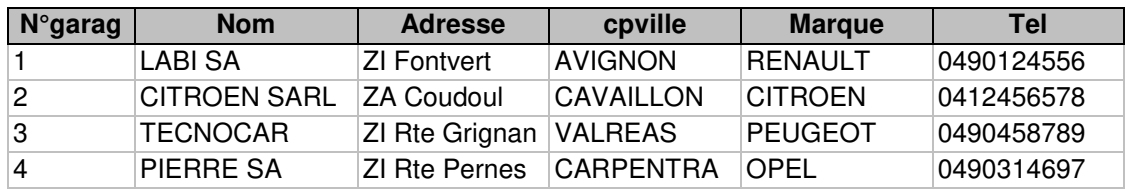

Règles de gestion :

- Chaque garage s'occupe de l'entretien des véhicules de sa marque,
- chaque passage d'un véhicule dans un garage donne lieu à la création d'une fiche d'entretien décrivant les opérations effectuées sur le véhicule (nature, prix…)
- les véhicules étant très utilisés, leur entretien nécessite une visite par mois en moyenne dans un garage.

#### **Travail à faire :**

Votre employeur vous demande de gérer l'entretien du parc automobile. Il désire notamment connaître les coûts d'entretien par véhicule et par garage.

Créer la table **Entretien** et y saisir les trois dernières visites de chaque véhicule (valeurs de votre choix). Créer requêtes et /ou formulaires et/ou état permettant de répondre au souhait de votre employeur.

## **Etude de cas Access**

## **Première partie : initiation**

Vous êtes le gérant d'un magasin spécialisé dans la location de CD audio pour les particuliers.

Un ami vous a conseillé d'utiliser Access pour votre gestion. Ne maîtrisant pas encore ce logiciel vous envisagez de réaliser dans un premier temps la table permettant de stocker les informations sur les CD.

Voici un échantillon de votre catalogue :

- $\checkmark$  Roméo & Iuliette
- $\checkmark$  Les dix Commandements
- Hélène Ségara, Au nom d'une femme
- $\checkmark$  Alain Souchon, Au ras des pâquerettes
- $\checkmark$  Patrick Bruel, Juste avant
- Lynda Lemay, Du coq à l'âme
- $\checkmark$  Maxime Leforestier, L'écho des étoiles
- $\checkmark$  Céline Dion, D'eux
- $\checkmark$  Céline Dion, S'il suffisait d'aimer
- $\checkmark$  Pascal Obispo, Soledad
- $\checkmark$  Pascal Obispo, Superflu

etc…

#### Travail à faire :

1) Réaliser la table correspondante.

2) Réaliser le formulaire de votre choix permettant de saisir les différents CD.

3) Réaliser un état avec un regroupement sur l'interprète afin de lister les titres par chanteur.

4) Réaliser une requête permettant d'afficher tous les titres de Céline Dion

Voir solution page suivante.

## **Solution**

1) Exemple de table :

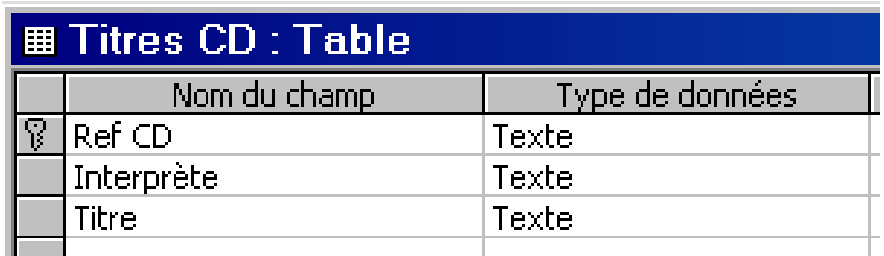

## 2) Exemple de formulaire :

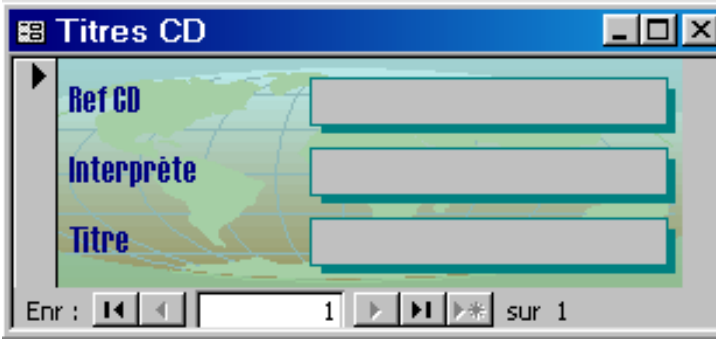

#### 3) Exemple d'état :

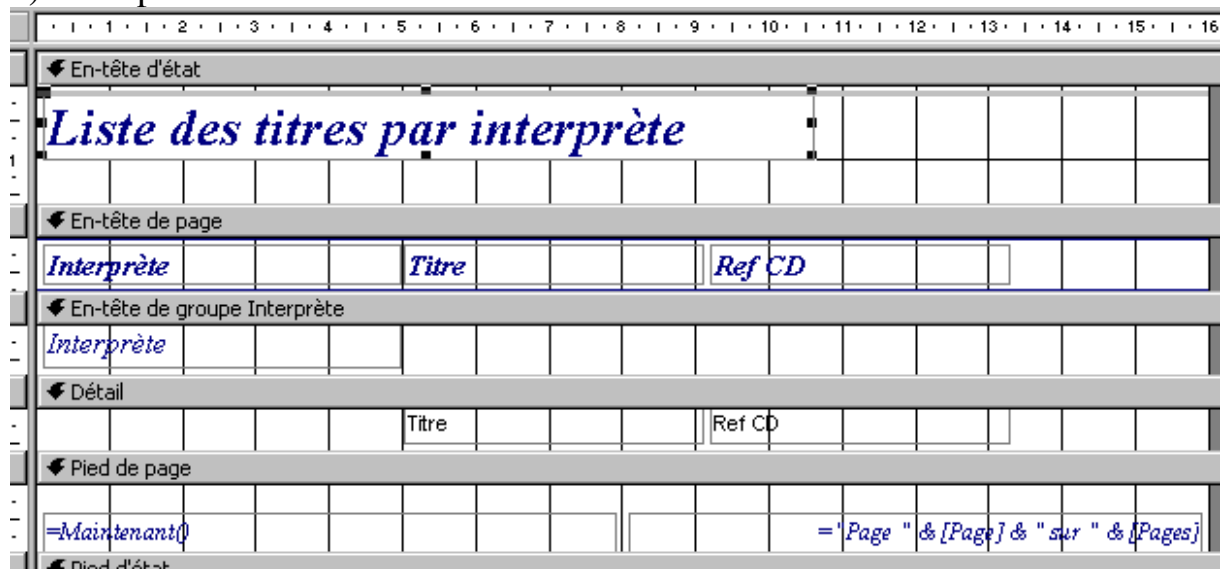

4) Exemple de requête :

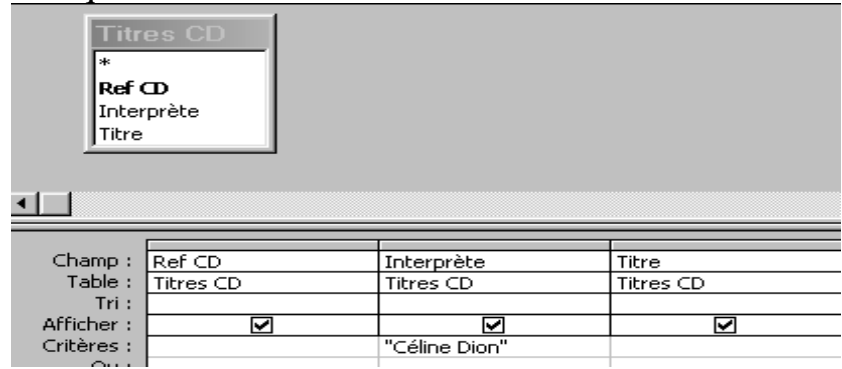

## **Etude de cas Access**

## **Deuxième partie : perfectionnement**

Maintenant que vous vous sentez plus à l'aise sur Access vous décidez d'informatiser le prêt des CD auprès d'abonnés.

Travail à faire :

1) Créer la table des abonnés dont voici un échantillon :

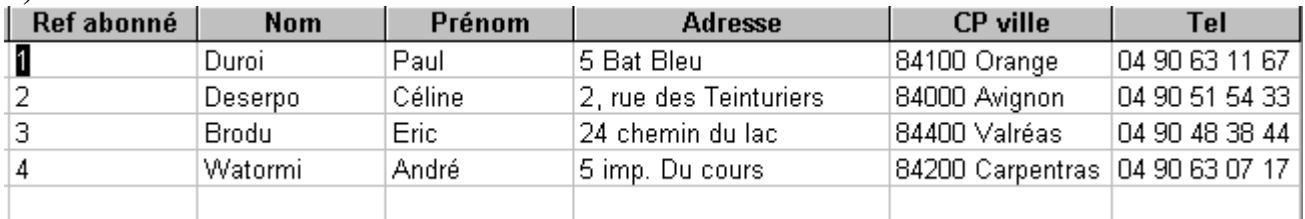

2) Créer la table des prêts puis les relations entre les tables.

3) Réaliser un formulaire multitables permettant de saisir les prêts de chaque abonné.

Y faire la saisie de votre choix.

4) Réaliser une requête multitables permettant de lister les abonnés en retard dans le retour des CD.

5) Réaliser à partir de la requête précédente une lettre (avec Word) de relance demandant le retour des CD.

6) Réaliser un état permettant de voir le chiffre d'affaire par abonné sachant qu'un CD est loué 3 euros.

Voir solution page suivante.

## **Solution**

## 1) Table des prêts :

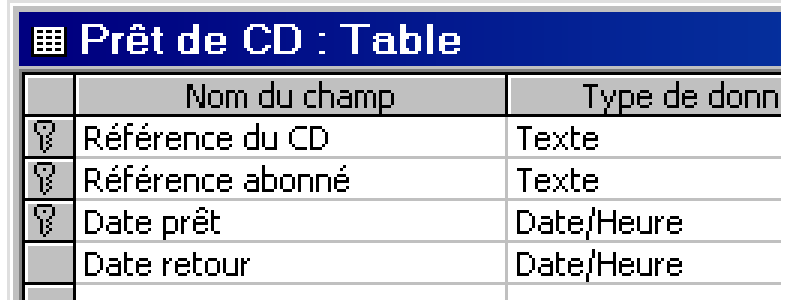

Relations entre les tables :

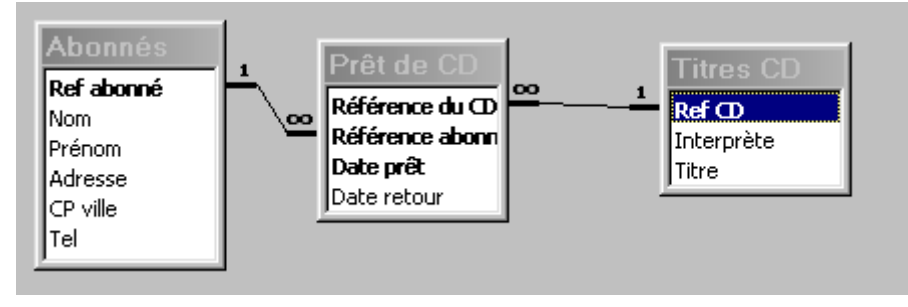

2) Formulaire multitables permettant de saisir les prêts de chaque abonné :

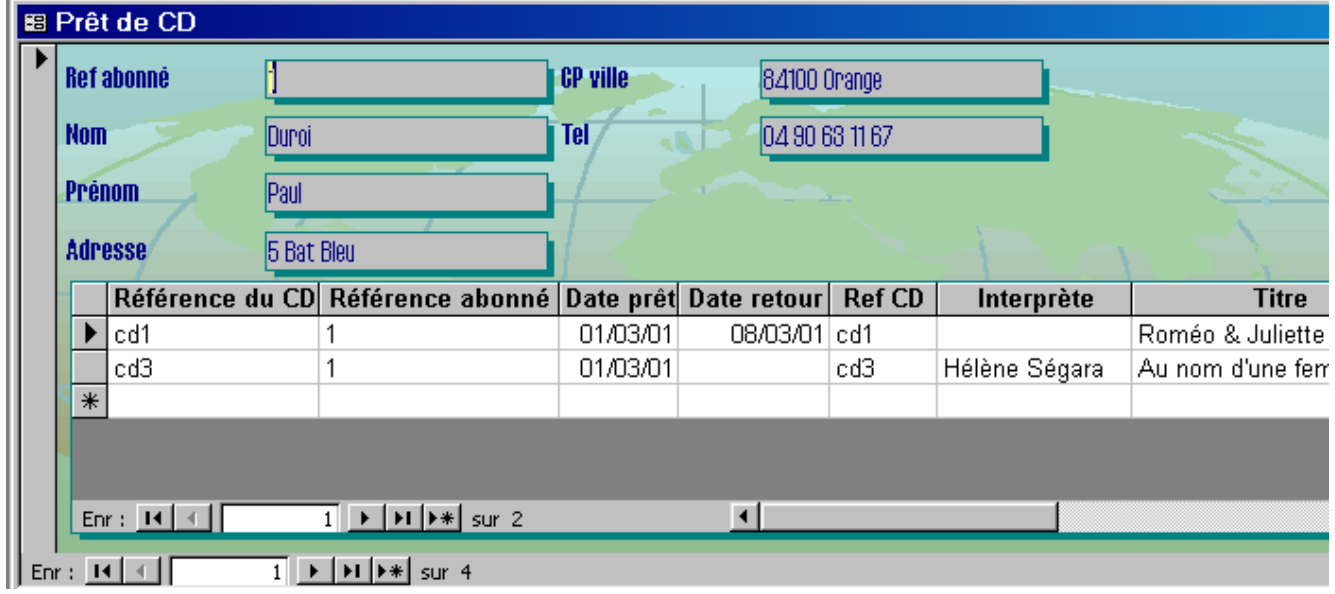

3) Requête multitables permettant de lister les abonnés en retard dans le retour des CD :

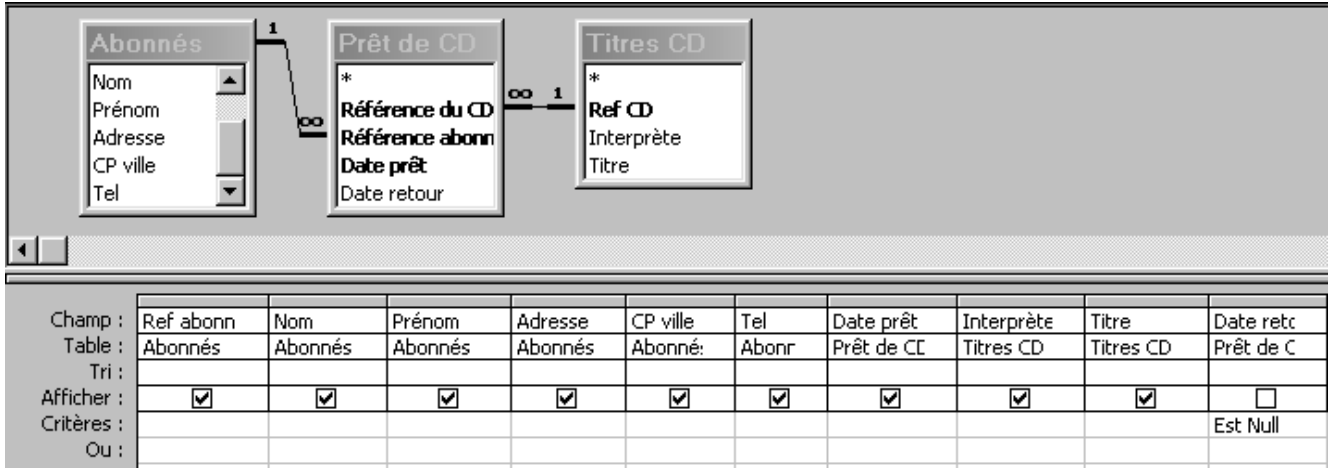

4) Etat permettant de voir le chiffre d'affaire par abonné sachant qu'un CD est loué 3 euros.

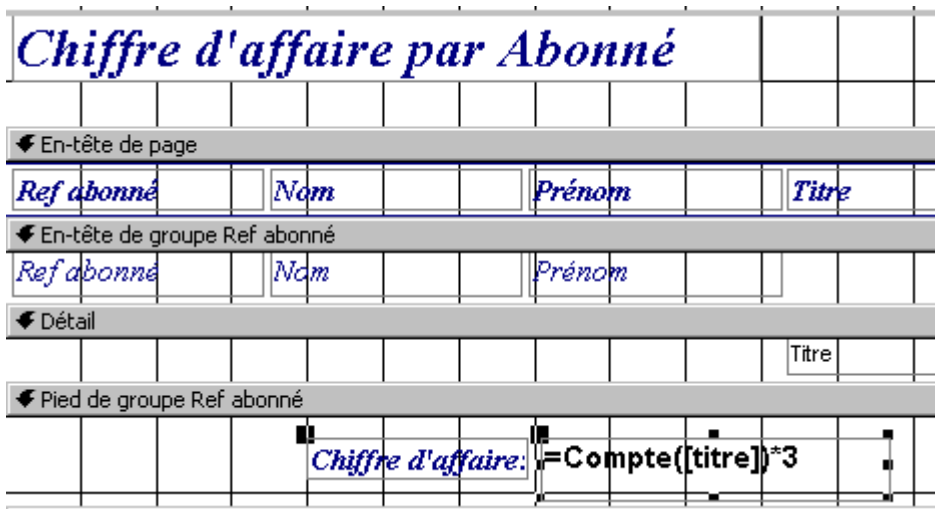